## Widgets and Gadgets for Libraries: Dynamic Tools for Dynamic Libraries

This workshop will help you discover how quick and easy it is to make a website, course page, or blog more interactive and dynamic with easy to create widgets and gadgets. With no programming skill, little technological skill, and no money, you'll be able to easy embed dynamic reusable web content on your library's web pages.

Tips for today's workshop

- We'll be working with an HTML document, but you won't need to know any coding. Don't be scared! You'll simply be pasting code where specified.
- Want to view your HTML as a webpage (not the code view)? Simply open Firefox, go to File, Open File, and locate the libtechconf.html file you've been working on.
- Please raise your hand if you have a question! There are two of us so we'll easily be able to assist you.
- If you get behind, don't worry! It isn't crucial to get every widget on your website.

Today's presentation is located here: http://tinyurl.com/y8ob7bl

If you'd like a copy of the html file to play with, or if you have further questions with please email us.

Carissa Tomlinson- ctomlinson@towson.edu

David Dahl-ddahl@towson.edu

Carissa Tomlinson – Emerging Technologies Librarian David Dahl – Emerging Technologies Librarian Albert S. Cook Library Towson University Towson, Maryland

MeeboMe Chat Widget - meet your patrons at the point of need by adding a Meebo Chat Widget to your website. When you're logged in to your account on meebo.com, patrons can chat with you in real time without leaving your website. **Widget** - meet your patrons at the point of need by adding a Meebo Chat Widget<br>
Vhen you're logged in to your account on meebo.com, patrons can chat with you<br>
ving your website.<br>
<u>tp://www.meebome.com</u><br> **k a Librarian** in real-

- 1. Go to http://www.meebome.com
- 2. Enter Ask a Librarian in the Widget title box
- 3. Enter Librarian in the Display name box
- 4. Make sure regular (190x275px) is chose for the widget size
- 5. Click the Next button
- 6. Enter your Meebo ID and password in the fields on the right. Or, use our sample login:
	- a. Meebo ID: libtechconf
	- b. Password: ltc2010!
- 7. Click the Next button
- 8. Copy and paste the code into your website. For our example, place the code directly below<br><!--Insert Meebo widget code here--> <!--Insert Meebo widget code here

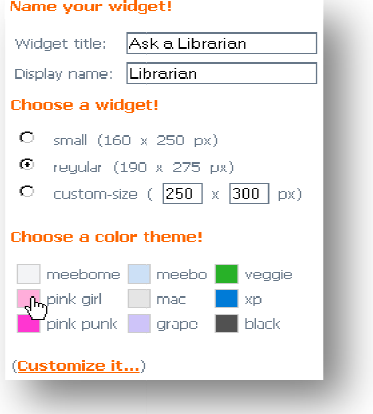

Twitter Widget - want to share information with your patrons quickly and easily? Create a twitter **Twitter Widget** - want to share information with your patrons quickly and easily? Create a twitter<br>account for your library, and use a widget to display your status updates on your library's website. Remember 140 characters or less!

- 1. Go to http://www.twitter.com
- 2. Click on 'Goodies' at the bottom of the screen
- 3. Click on 'Widgets'
- 4. Click on 'My Website'
- 5. Click on 'Profile Widget'
- 6. In the 'Username' box, enter cooklibraryoftu (if you or your library has a twitter account you may substitute that username for 'cooklibraryoftu')
	- a. Click 'Test Settings' to make sure you have entered the username correctly
	- b. The most recent tweets from the user you entered should show up in the widget
- 7. Go to the 'Preferences' tab
- 8. Check the box under 'Include Scrollbar?'
- 9. Go to the 'Appearance' tab
- 10. Select colors for various parts of the widget (you can enter a hexadecimal color value or choose a color from the color box).
- 11. Go to the 'Dimensions' tab
- 12. Set the width to 200
- 13. Set the height to 250
- 14. Click 'Finish & Grab Code'
- 15. Copy and paste the provided code into your website. For our example, place the code directly below<br><!--insert Twitter widget code here--> <!--insert Twitter widget code here
- **a.** Click 'Test Settings' to make sure you have entered the username<br>
b. The most recent tweets from the user you entered should show u<br>
Go to the 'Preferences' tab<br>
Cliect the box under 'Include Scrollbar?'<br>
Go to the ' Include scrollbar?  $\mathbb{F}_{\mathcal{C}}^{\text{Yes}}$ O Load all tweets

#### Google Custom Search Widget:

Google<sup>74</sup> Custom Search

The web can be an overwhelming place, why not help out your patrons by targeting their search to the most relevant websites! This could be a great resource when limited by topic area for online subject guides or course pages. The Google Custom Search could even be used to search your own library website. In the example below, we'll create a custom search for health statistics.

- 1. Go to Google Custom Search (http://www.google.com/cse/) and log into your Google Account (same as Gmail login). Or use our sample login:
	- a. Email: libtechconf@gmail.com
	- b. Password: ltc2010!
- 2. Click Create a Custom Search Engine.
- 3. Name your search- we'll name this search, Health Statistics.
- 4. Enter a Search engine description.
- 5. List one URL per line in the box. Formatting tips:
	- a. Individual pages: Specifying www.mysite.com/mypage.html will just include the mypage.html page on www.mysite.com.
	- b. Entire sites: Specifying www.mysite.com/\* will include all the pages on www.mysite.com.
	- c. Parts of sites: You can use wildcard patterns to include just certain parts of a site. For example, www.mysite.com/\*about\* will include only files on www.mysite.com that have about in their name.
	- d. Entire domains: You can also specify an entire domain using \*.mydomain.com. If you specify mydomain.com, we will automatically convert this to \*.mydomain.com/\*. If this is not what you want, you can change it back in the control panel.
- 6. For our example we will use:
	- a. http://www.cdc.gov/\*
	- b. http://www.statehealthfacts.org/\*
	- c. http://www.who.int/\*
- 7. Hit Next.
- 8. Hit Finish.
- 9. Click on Control Panel for your Custom Search.
- 10. Click on Look and Feel.
- 11. Choose the style. For our example, choose Full Width.
- 12. Click Get Code .
- 13. Copy and paste the code into your website. For our example, place the code directly below <!--Insert code for Google Custom Search Engine-->

Google Calendar Widget - keeping your list of events current is difficult to manage. Using Google Calendar to manage and display events on your website will make it easy to stay on top of your events. When an event is scheduled, add it to the calendar; it will automatically be added to your Google Calendar Widget. When the event ends, there's nothing you need to do; the event is automatically hidden on your calendar widget unless someone wants to look at past events.<br>1. Go to Google Calendar (http://www.google.com/c hidden on your calendar widget unless someone wants to look at past events. - keeping your list of events current is difficult to manage. Using Google<br>display events on your website will make it easy to stay on top of your events.<br>led, add it to the calendar; it will automatically be added to your

- 1. Go to Google Calendar (http://www.google.com/calendar
- 2. Login to Google account (same as Gmail login). Or use our sample login:
	- a. Email: libtechconf@gmail.com
	- b. Password: ltc2010!
- 3. Click Create Event on the left side of the screen
- 4. Enter information for an event at your library
	- a. What: The name of the event
- b. When: The dates and times for the event ck *Create Event* on the left side of the sc<br>ter information for an event at your libra<br>a. **What**: The name of the event<br>b. **When**: The dates and times for<br>the event<br>c. **Where**: The location of your event<br>d. **Calendar**: Ma
	- c. Where: The location of your event
	- d. Calendar: Make sure this is set to 'General Public Library Events'
	- e. Description: Additional information about the event (e.g.<br>cost, dress, etc.)<br>)p*tions,* click *remove* next to the cost, dress, etc.)
- 5. Under Options, click remove next to the two reminder options. (Leaving these enabled two reminder options. (Leaving these enabled<br>will cause a reminder to pop-up on your website at the specified interval before the event, as well as send an email to the associated Gmail account.)
- 6. Click the Save button
- 7. Click Settings in the upper-right corner
- 8. Select the Calendars tab
- 9. Click on General Public Library Events
- 10. Scroll down to the Embed This Calendar section and click the Customize the color, size, and other options link
- 11. Set the Default View to Agenda
- 12. Set the Width to 300 pixels
- 13. Set the Height to 300 pixels
- 14. Copy and paste the code into your website. For our example,<br>place the code directly below<br><!--Insert Google Calendar code here--> place the code directly below

<!--Insert Google Calendar code here

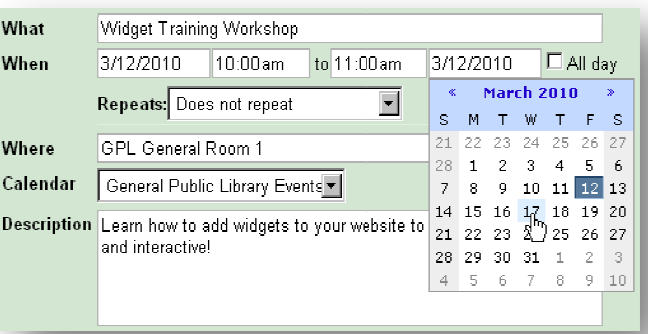

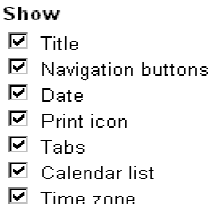

**Default View** C Week C Month @ Agenda

Width

 $300<sup>-1</sup>$ pixels

Height 300 T pixels

WorldCat List Widget - WorldCat makes it easy to display lists of books on your website without the need for HTML coding using the WorldCat List Widget. Once you create a list, you can easily add or remove items through worldcat.org and your widget will be updated automatically. L coding using the WorldCat List Widget. Once you create a list, you can easily add<br>through worldcat.org and your widget will be updated automatically.<br>http://www.worldcat.org

- 1. Go to http://www.worldcat.org
- 2. Click 'Sign in' in the upper-right corner.
	- a. Username: libtechconf<br>b. Password: ltc2010!
	- b. Password: ltc2010!
- 3. Click 'Create lists'
- 4. Enter a 'List Name' in the text field (use your last name if nothing comes to mind)
- 5. Click 'Create New List'
- last name if nothing comes to mind)<br>5. Click 'Create New List'<br>6. Conduct a search to retrieve items that you would like to add to your list.
- 7. Check the checkbox next to items in your search results that you would like to add to your WorldCat list
- 8. Choose your list name from the 'Save to:' dropdown menu
- 9. Click the 'Save' button
- a. The saving process may take a few seconds. When items are successfully saved, a green confirmation message will appear above your search results. would like to add to your list.<br>ck the checkbox next to items in your<br>ch results that you would like to add to<br>'WorldCat list<br>ose your list name from the 'Save to:'<br>down menu<br>it the 'Save' button<br>a. The saving process may

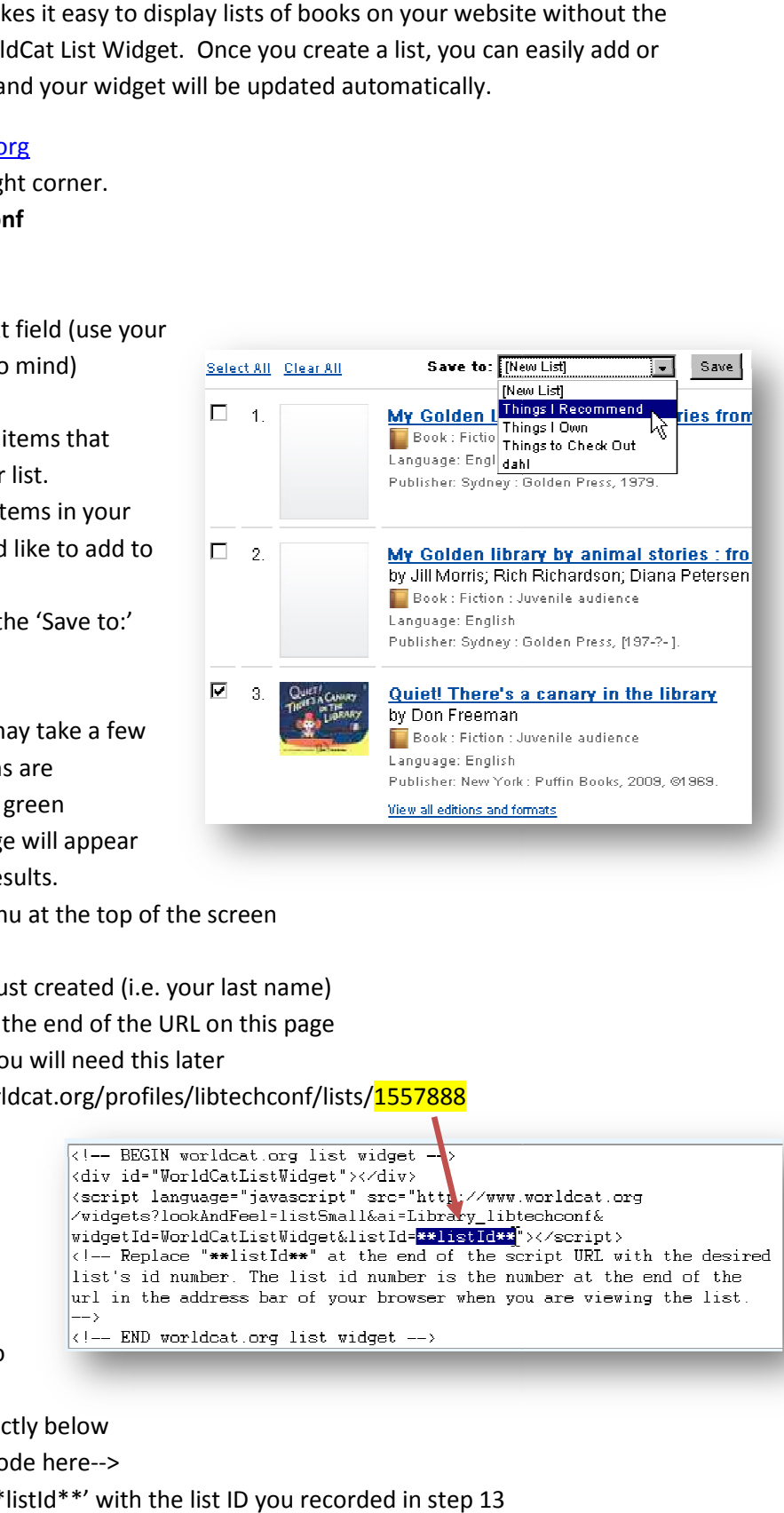

- 10. Go to the 'My WorldCat' menu at the top of the screen
- 11. Choose 'My Lists'
- 12. Click the list name that you just created (i.e. your last name)
- 13. Make note of the number at the end of the URL on this page
	- a. This is your list ID. You will need this later
- o the 'My WorldCat' menu at the top of the screen<br>
ose 'My Lists'<br>
c the list name that you just created (i.e. your last name)<br>
se note of the number at the end of the URL on this page<br>
a. This is your list ID. You will ne
- 14. Return to

http://www.worldcat.org

- 15. Click 'Widgets and plug-ins' from the 'Use WorldCat tools' section Click 'Widgets and plug-ins'<br>
from the 'Use WorldCat<br>
tools' section<br>
Click 'WorldCat list widget'<br>
Copy and paste the code into<br>
your website. For our<br>
example, place the code directly below<br>
s!--insert WorldCat widget c
- 16. Click 'WorldCat list widget'
- 17. Copy and paste the code into
	- your website. For our
		- example, place the code directly below
		- <!--insert WorldCat widget code here
- 18. In your HTML file, replace '\*\*listId\*\*' with the list ID you recorded in step 13

# Getting Started with RSS Widgets

RSS Widgets help you to easily pull dynamically updated content to your website or blog from a variety of sources such as newspapers, blogs, Delicious, and even library databases. To get started you'll need to choose a RSS Widget provider. There are several options:

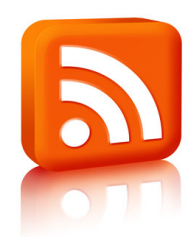

- Feed Informer http://feed.informer.com/
- Grazr- http://www.grazr.com/ (for single feeds only)
- Yahoo Pipes- http://pipes.yahoo.com/pipes/ (More complex and robust options)

We'll use **Feed Informer** in our examples below.

Newspaper Feed- Many newspapers and magazines have multiple feeds that could be integrated into various parts of a library website or blog. Our example will show you how to feed NYT's Sunday Book Review and NPR's What We're Reading into a single RSS feed that will dynamically update on your page.

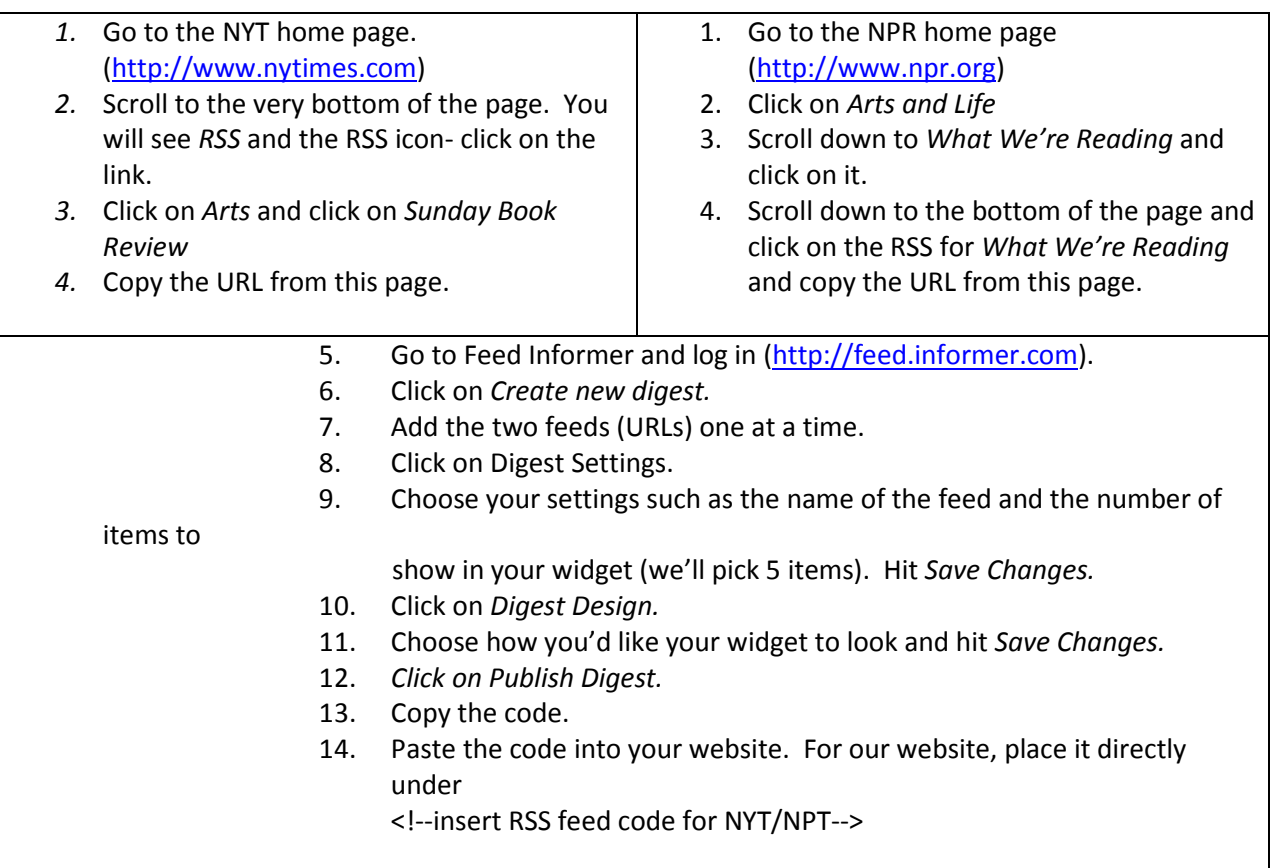

Database Search Feed - Many databases allow you to complete a search and feed the dynamic results directly on to your webpage or blog. This could be a great addition to a resource guide or a course page. This example will show you how to do the search using an EBSCO's database.

#### 1. Go to an EBSCO database

- 2. Develop and run a search that fits your needs.
- 3. Click on Alert/Save/Share (located above the results on the right hand side).
- 4. Click on Create Search.
- 5. Set your Frequency and Results Format.
- 6. Copy the RSS feed URL.
- 7. Hit Save Alert.
- 8. Go to Feed Informer and log in (http://feed.informer.com).
- 9. Click on Create new digest.
- 10. Add the feed URL.
- 11. Click on Digest Settings.
- 12. Choose your settings such as the name of the feed and the number of items to show in your widget (we'll pick 5 items). Hit Save Changes.
- 13. Click on Digest Design.
- 14. Choose how you'd like your widget to look and hit Save Changes.
- 15. Click on Publish Digest.
- 16. Copy the code.
- 17. Paste the code into your website. For our website, place it directly under <!--insert RSS feed code for database search-->

Delicious Tag Cloud – Proudly display your web resources in the form of a tag cloud. A Delicious tag cloud will link to resources you have identified and tagged in your Delicious account. The more you use a tag, the bigger the word appears in the cloud. Patrons can then simply click on a subject (tag) and see all of the resources in that category.

#### **Library Resources**

almanacs baltimore biography Bookmarks business calendars careers countries dictionaries directories economics education encyclopedia government health law library maps maryland medicine news newspaper quotations science statistics thesaurus

- 1. Go to Delicious (http://delicious.com).
- 2. If you have not already, set up an account, find resources and tag them with descriptive words. Or, feel free to use our sample account by logging in via a Yahoo id:
	- a. Email: libtechconf@yahoo.com
	- b. Password: ltc2010!
- 3. Click on Settings.
- 4. Under Blogging, choose Tag Rolls.
- 5. Set your Display Options.
- 6. Cut and paste the code into your website or blog. For our example, place the code directly below

<!--Insert code for del.icio.us tag cloud-->

Delicious Link Feed – Delicious allows you to save various web links and organize them by tags. You can feed all of your tagged resources or just those with a specific tag directly on to your webpage or blog. This example will show you how to place the widget into a Blogger blog's sidebar.

- 7. Go to Delicious (http://delicious.com).
- 8. If you have not already, set up an account, find resources and tag them with descriptive words. Or, feel free to use our sample account by logging in via a Yahoo id:
	- a. Email: libtechconf@yahoo.com
	- b. Password: ltc2010!
- 9. Click on a tag (or if you want to create a feed of all of your links, simply go to your account main page).
- 10. Scroll down to the bottom of the page and click on RSS feed for these Bookmarks.
- 11. Copy the RSS feed URL.

## 12. Go to Feed Informer and log in (http://feed.informer.com).

- 13. Click on Create new digest.
- 14. Add the feed URL.
- 15. Click on Digest Settings.
- 16. Choose your settings such as the name of the feed and the number of items to show in your widget (we'll pick 5 items). Hit Save Changes.
- 17. Click on Digest Design.
- 18. Choose how you'd like your widget to look and hit Save Changes.
- 19. Click on Publish Digest.
- 20. Copy the code.
- 21. Log into a Blogger account (same login as Gmail). If you don't already use Blogger, you'll need to set up a blog or feel free to also use our sample account:

## a. Email: libtechconf@gmail.com

- b. Password: ltc2010!
- 22. Once you're logged in and have created a blog, click on Layout.
- 23. Click on Add a Gadget on the right hand side bar.
- 24. Click on HTML/JavaScript
- 25. Title your widget.
- 26. Paste in your Feed Informer code.
- 27. Hit Save.

Poll Daddy – Want to survey or poll your patrons? Poll Daddy allows you to do this directly on your webpage or blog! We'll be creating a quick poll in this example.

- 1. Go to Poll Daddy (http://polldaddy.com).
- 2. Create an account or use our sample login:
	- a. Email: libtechconf@yahoo.com
	- b. Password: ltc2010!
- 3. Click on Create a New Poll
- 4. Enter your poll question and possible responses. For our example we'll ask, What do you do the most at the library? Our possible answers will be:
	- a. Check out books for pleasure reading.
	- b. Use the library resources for school projects/papers.
	- c. Read the newspaper.
	- d. Use the Internet.
	- e. Use the quiet space to study.
- 5. Choose a style for the poll.
- 6. We're going to put this on our blog, so we'll choose Wide for our widget size.
- 7. Click Create Widget.
- 8. Put your mouse over the title of your poll and choose, Embed/Link.
- 9. Copy the code.
- 10. Log into a Blogger account (same login as Gmail). If you don't already use Blogger, you'll need to set up a blog or feel free to also use our sample account:
	- a. Email: libtechconf@gmail.com
	- b. Password: ltc2010!
- 11. Once you're logged in and have created a blog, click on New Post.
- 12. Title your post. We'll use Library Poll.
- 13. Click on Edit HTML.
- 14. Paste in the code from Poll Daddy.
- 15. Click Publish Post

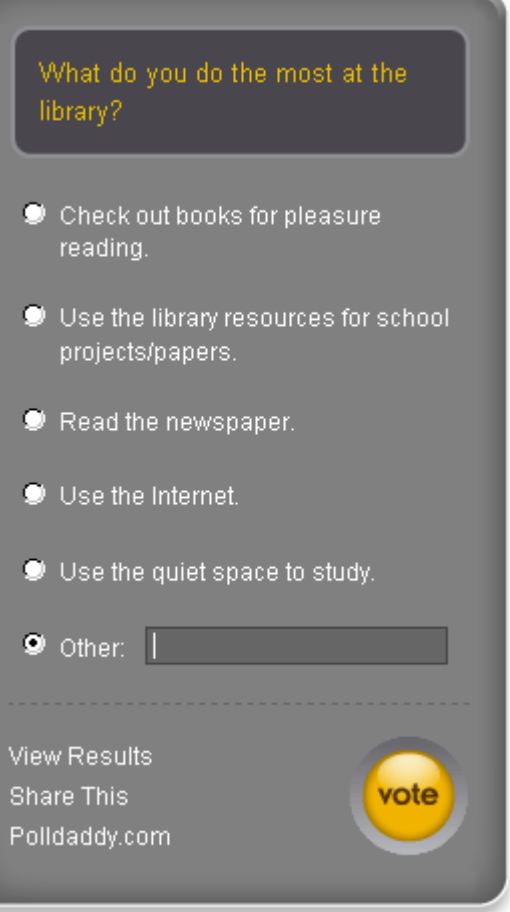